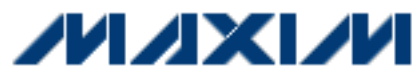

Maxim > App Notes > COMMUNICATIONS CIRCUITS TEMPERATURE SENSORS and THERMAL MANAGEMENT

Keywords: control loop, LDMOS, FET, bias, base station, power amplifier, RF **Jun 10, 2007** 

# **APPLICATION NOTE 4065 Implementing a MAX1385-Based Control Loop in C/C++**

*Abstract: Maxim's MAX1385 evaluation kit (EV kit) software includes a Windows® graphical user interface (GUI) program; however, the time cost of updating this display interferes with the control loop. This application note shows a more optimal control-loop program, using a console menu system instead of a GUI.*

When used with the MAX1385EVKIT+ demo board, the control loop achieves a regulation accuracy of  $\pm 2\%$ . This accuracy is limited by the gate driver output step size and the FET transconductance. Drain-current regulation step size is determined by the MAX1385's gate-voltage increment multiplied by the FET's effective transconductance. Because the MAX1385EVKIT uses an IRFZ44N MOSFET to close the loop for demonstration purposes, the regulation may not be the same as it would be when used with an LDMOS FET.

## **Required Hardware**

- $\bullet$  Maxim MAX1385EVKIT+
- Maxim CMAXQUSB+ (includes USB A-B cable)
- Windows 2000/XP PC with USB port
- 5VDC at 100mA power supply
- 10VDC at 1000mA power supply
- DMM for measuring drain current
- DMM for measuring drain voltage
- DMM for measuring PGAOUT amplified current-sense voltage
- Optional: oscilloscope for monitoring GATE1 voltage and PGAOUT1 drain current

## **Setup**

Download and unzip the necessary executable and source code files (ZIP, 736kB).

Assemble the hardware according to **Figure 1**.

- Plug the CMAXQUSB header P3 into the MAX1385EVKIT connector J1.
- Connect the MAX1385EVKIT's DRAIN1 and DRAIN2 pins to the current meter (-).
- Connect the current meter  $(+)$  to the power supply  $(+)$ .
- Connect the MAX1385EVKIT's SOURCE1 and SOURCE2 pins to the power supply (-).
- Connect the voltage meter (+) to the MAX1385EVKIT's DRAIN1 pin.
- Connect the voltage meter (-) to the MAX1385EVKIT's SOURCE1 pin.
- Connect the MAX1385EVKIT's AVDD pin to the DVDD pin (or, optionally, connect to an external 5V DC supply).

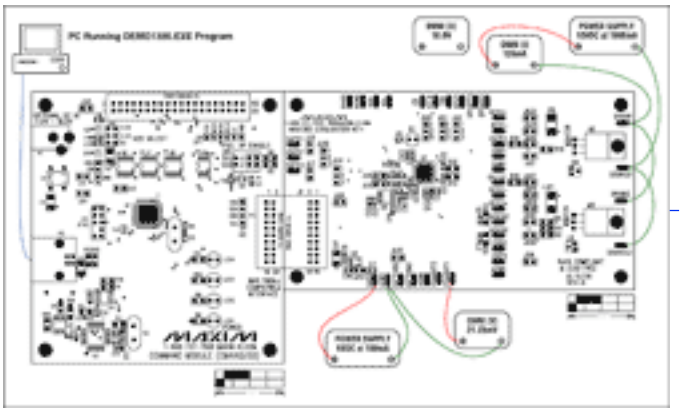

More Detailed Image (PDF, 387kB) *Figure 1. MAX1385EVKIT hardware configuration.*

# **Procedure**

Set the CMAXQUSB's **VDD Select** jumper to the 5V position.

Connect the CMAXQUSB to the PC's USB port. If this is the first time a CMAXQUSB has been attached to the PC, the plug-and-play wizard will appear. Guide the GUI to the installed location of the device driver, in **MAX1385\_Appnote\_src.zip\src\USB\_driver**.

Start the DEMO1385.EXE program. A console will appear on the screen. Enter the following series of commands at the console:

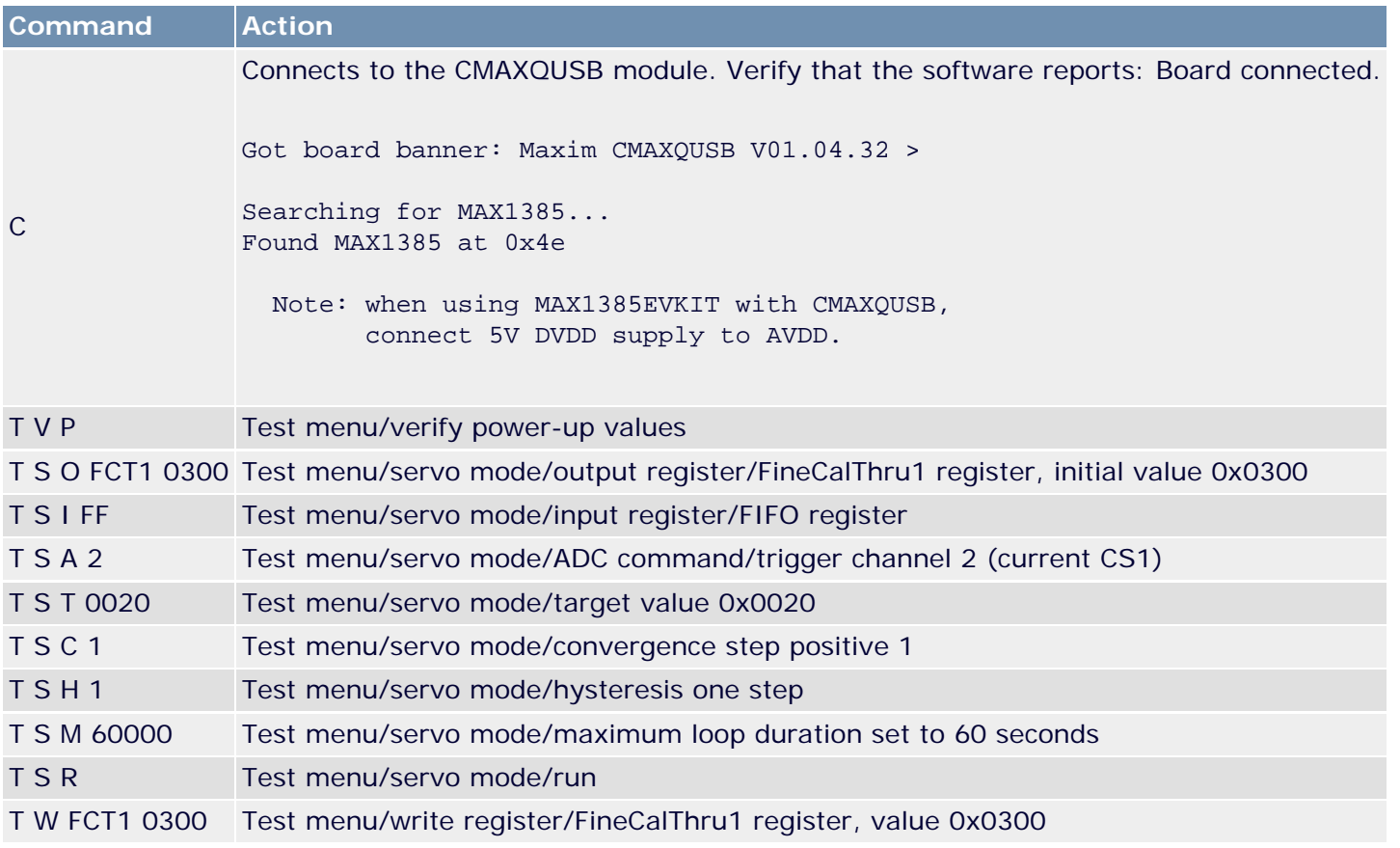

Monitor the regulation by watching the DMM.

The voltage on PGAOUT1 regulates between 20.8mV and 21.7mV, which is a variation of 0.45mV (2%) around an average of 21.25mV.

# **Source Code Walk-Through**

The source code was developed with the free dev-cpp IDE, which uses the GNU gcc-3.4.2  $C++$  compiler.

**Listing 1** shows a simplified version of the C++ code performed inside the regulation loop. Output statements and error handling have been removed for clarity.

### **Listing 1. Simplified C++ code.**

```
// read InputRegAddr8 into DeviceDataBuf16
if (InputRegAddr8 == MAX1385::rd_FIFO) {
  myDevice.ReadWord_HiLo(InputRegAddr8, &DeviceDataBuf16);
  if ((DeviceDataBuf16 & MAX1385::FIFO Tag Mask) == MAX1385::FIFO F) {
     // FIFO contains FLAG, not the channel we were looking for.
     if ((DeviceDataBuf16 & MAX1385::FLAG_ADCBUSY) == 0) {
        // trigger another conversion
        myDevice.WriteWord_HiLo(MAX1385::wr_ADCCON,
             (1 << ADCON selected Bit_0_6));ł
     continue; // this C++ statement means go back to the start of the loop
  Y
  // FIFO contains some channel data. Assume it's the correct channel.
  DeviceDataBuf16 &= MAX1385::FIFO_Data_Mask;
\} else \{// our input register is not the FIFO, so we just read the register directly
  myDevice.ReadWord_HiLo(InputRegAddr8, &DeviceDataBuf16);
}
// compare DeviceDataBuf16 to InputTargetData16, applying Hysteresis; adjust OutputData16
if (DeviceDataBuf16 > InputTargetData16 + Hysteresis) {
  OutputData16 -= ConvergeStep;
<sup>}</sup>
else if (DeviceDataBuf16 < InputTargetData16 - Hysteresis) {
  OutputData16 += ConvergeStep;
ł
// Write the output value
myDevice.WriteWord_HiLo(OutputRegAddr8, OutputData16);
```
## **Menu System**

The complete source code implements the console menu system seen in **Listing 2**, which connects to the CMAXQUSB module.

### **Listing 2. Console menu system.**

```
============================================================
CmodComm test program main menu when not connected
 A) adjust timing parameters
 L) CmodLog... functions
 C) connect
```

```
 D) Debug Messages
 X) exit
 ---------------------------------------------
\overline{C}Board connected.
Got board banner: Maxim CMAXQUSB V01.04.32 >
Searching for MAX1385...
Found MAX1385 at 0x4e
      Note: when using MAX1385EVKIT with CMAXQUSB,
           connect 5V DVDD supply to AVDD.
============================================================
CmodComm test program main menu after successful connect
 T) Test the device
 8) CmodP8Bus... functions
 A) adjust timing parameters
 L) CmodLog... functions
 P) CmodPin... functions
 S) CmodSpi... functions
 M) CmodSMBus... functions
  $) CmodCommStringWrite list of hex codes
 R) CmodBoardReset
 D) Disconnect
============================================================
T Test menu
T ? Hunt for active devices
T R Read register
T W Write register
T S Servo loop
T VP Verify Power-On Register Values
T VM reg mask Verify Register Memory Persistence, All Combinations ...
T VW reg mask Verify Register Memory Persistence, Walking-One's test ...
============================================================
Write register:
T W AD Write ADCCON
T W AH Write ALMHCFG
T W AS Write ALMSCFG
T W FI1 Write FINE1
T W FI2 Write FINE2
T W FC1 Write FINECAL1
T W FC2 Write FINECAL2
T W FCT1 Write FINECALTHRU1
T W FCT2 Write FINECALTHRU2
T W FT1 Write FINETHRU1
T W FT2 Write FINETHRU2
T W HC Write HCFG
T W HT1 Write THRUHI1
T W HT2 Write THRUHI2
T W HW1 Write HIWIPE1
T W HW2 Write HIWIPE2
```
T W IH1 Write IH1

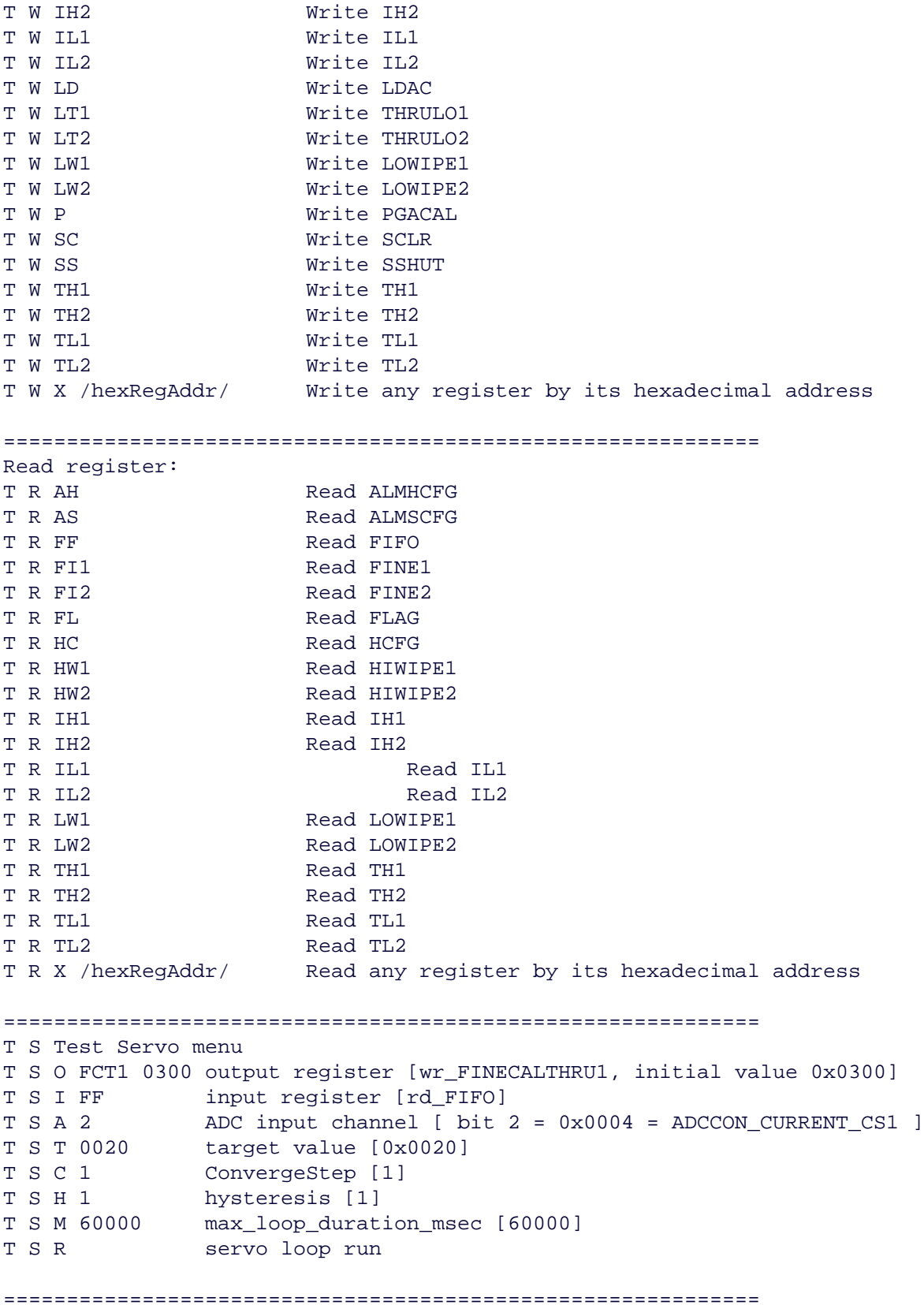

Windows is a registered trademark of Microsoft Corp.

Application Note 4065: www.maxim-ic.com/an4065

### **More Information**

For technical questions and support: www.maxim-ic.com/support For samples: www.maxim-ic.com/samples Other questions and comments: www.maxim-ic.com/contact

#### **Keep Me Informed**

Preview new application notes in your areas of interest as soon as they are published. Subscribe to EE-Mail - **Application Notes for weekly updates.** 

#### **Related Parts**

MAX11008: QuickView MAX11014: QuickView -- Full (PDF) Data Sheet -- Free Samples MAX1385: QuickView MAX1386: QuickView

AN4065, AN 4065, APP4065, Appnote4065, Appnote 4065 Copyright © by Maxim Integrated Products Additional legal notices: www.maxim-ic.com/legal